# UniQWK - Mail Reader

# Message View Miscelaneous

| File          | Keyboard          |
|---------------|-------------------|
|               |                   |
| <u>Area</u>   | Message Editor    |
| <u>Msg</u>    | How to uninstall  |
| <u>View</u>   | How to get rid of |
| Reply         | PIFs Setup        |
| <u>Search</u> | UniQWK limits     |
| <u>Config</u> |                   |
| <u>Make</u>   |                   |
| <u>Info</u>   |                   |

Message Editor
Edit commands
File commands
Keyboard

## File Menu

- -The File menu includes commands that enable you to open, close and delete .QWK files.
- -For more information, select the File menu command name.

Open<br/>CloseOpen .QWK file<br/>Close .QWK fileDelete<br/>ExitDelete .packet<br/>Program Exit

# Area Menu

- -Choose message area to view
- -You can choose between display all areas, or only the areas with message.

# Message Menu

List the messages of current area Save message at a separated file Save message at default file Print current message Go to previous message Go to next message <u>List</u> Save Sep.
Save Def.
Print

Previous Next

## View Menu

- Use this menu to view extra files on the mail packet.
- Usually the files available are:

-NEWFILES.DAT - List of new files available for download.

-BLT-n.xxx - Bulletins from the BBS.

-WELCOME.xxx - File with the BBS's opening screen.

- Others files can be found in the packet, it depends on your configuration at the BBS.
- These files can be normal text or ANSI. Files with more than 32kb are truncated.

# Reply Menu

List replies at current .REP file for delete, <u>List</u>

Enter Msg

edit,save, copy and view.

Enter a new message.

Reply the current message, without quote Reply with quote to the current message.

Send current message to another user Reply /wo Reply /w Forward

The <u>List</u> command is also available as a button.

# Search

- Search message header and text for the pattern, and display message if found.
- All packet is searched from the first to last message (header and message text).
- The maximum pattern size is 64 characters.

# **Configuration Menu**

Configure current directories **Directories** 

Select reply options
Save current window size
Chang users list **Options** Save size

User List Font Size Select font size

Color Header Set message header color Set message text color Color Msg.

# Message List

- Use this command to choose a message to view in the current area.
- Messages can be sorted by number or by subject, (better).

# Save Msg. Separate

- Use this command to save current message in a separate file. If the file already exists, the message is appended to end of file.

# Save Msg. Default

- This command save the current message at default message save file
- The default file name is: yymmdd.MSG. It creates a new file daily.
- All messages are placed in the same file. The message begins with the BBSs name and a dashed line.
- This function is also available trough the SAVE button

# **Print Message**

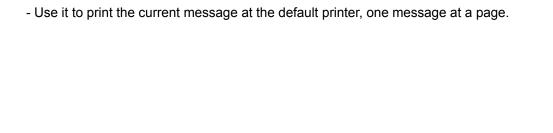

# Reply List

- List all replies at .REP packet. Use it to:

**View** - Display selectet reply You can also double clic a selection do display a reply.

**Copy** - Send a copy of reply to another user, Carbon Copy on some mail readers.

Edit - Edit a reply.

**Save** - Save a reply into a file.

**Delete**- Remove reply from .REP file. There is NO undo command...

## **Directories**

Set default directories for *UniQWK*.

- **.QWK** Directory where the mail packets are to be found, usually your default download directory
- **.REP** Directory to place the reply packet, usually your default upload directory.
- **work** Used by *UniQWK* to unpack the received mail and as scratch area, this MUST be used only by *UniQWK*.
- **.MSG** Default directory to save messages. Used when you SAVE a message. Maybe any directory.

## Configuring PIFs to pack/unpack

Use Windows PIF Editor to configure the mail packet compressor/uncompressor. Default PIFs assume PKZIP/UNZIP.

### Program Filename:

- Use complete file name. Ex: C:\util\pkunzip.

#### Window Title:

- **Must** be MRPACK for the pack program and MRUNPACK for the unpacking program

#### Start-up Directory:

- Nothing to put here, except for eventualneeds of your particular configuration.

#### Optional Parameters:

- For MRUNUNPACK we sugest to use the overwrite parameter (if available).

#### Memory Requirements

- Use as required by your preferred pack/unpack program.

#### Close Window on Exit:

- Must be checked, or you will have to close it manualy.

#### Execution

- May be "background". Atention on this, as this isn't the window's default

# **Options**

Selects many options on replying message:

Choose the .REP character set Configure Internal Editor Reply CP

Internal Editor External Editor
Configure External Editor
First Line Set the first reply line
Last Line Set the last reply line
Quote Set the quote mark character

#### Save Size

- Save the current size of the window. The position is always saved. Use it if you want to use more or less lines than default, 18 for large character, and 24 for medium and small.

**Warning:** If you use a window width other than 80 characters, you may get ANSI drawing messages distorted. To restart the default window position, delete the line "Size=" into UNIQWK.INI file (windows default directory) and restart program.

# User's List

- This list hold the most frequently used names to send messages. Up to 64 names can be saved.
- Use this option to change the list (add or delete user's names)
- The CANCEL button restore the list from your last SAVE command.

# Make .REP file

- -Use this command to create a .REP file.
- -You can create file only to BBSs available at the listbox.
- -The listbox can hold up to 16 BBS.profiles

# Info

Use this command to display information about the current packet, such as sysop's name, packet date/time , number of messages and packet size.

# **Color Header**

- Change the header's colors.
- You can change the color of labels, background and text.
- Only solid colors can be chosen for text.

SEE: Color Message

# **Color Message**

- Change the colors of message window.
- You can change the color of background, normal text and "quoted" text.
- Only *solid colors* can be chosen for text. Some background colors may produce distorted characters.
- If the message is <u>ANSI Message</u>, the colors are selected trough the ANSI commands.

SEE: Color Header

# Reply CP

- -Choose the Code Page (CP) of your replies.
- -This is important only for the extended character set, the characters above 127.
- -Windows use ANSIcharacter set (or Code Page 1007).
- UniQWK is intended for multilingual usage. To keep semigraphic characters, only some characters of Code Page 850 and 860 are translated.(accents)
- The option ASCII 7 bits mask out bit 7 (off), so only characters between 0 and 127 are available.

## **Internal Editor**

- If the checkbox *Internal Editor* is checked, UniQWK will use the internal editor to create the replies.
- You can choose the maximum number of lines and the automatic left margin.
- The use of single spaced font (fixed pitch) is recommended to avoid lines above 80 characters.
- You can change the line length moving the right window border before save the text.
- We hope to inprove this editor in future versions...

## **External Editor**

- If *Internal Editor* checkbox is not checked, *UniQWK* will use the external editor to create the replies.
- You can use any external editor able to give output without control sequences. The editor can be a Windows application( Notepad or WinEdit, for example) or run into a DOS window( Qedit, for example)
- If the editor isn't at default path, you must use complete file name. Ex: C:\util\ Qedit.exe
- If you choose one Window's editor, check the ANSI option, except if the editor uses "OEM character set", another way of saying that the character set is Code Page 437, or any other.non Windows ANSi.

# First Line

- -This line, up to 80 characters is placed in the beginning of your reply.
- -The # simbol is replaced by the first name of the addressee.

# **Last Line**

- The content of his line, up to 80 characters, is appended at the end of your reply. You may use it to append your sign at end of message
- There is no taglines at registered version of UniQWK....

## Quote

- The quote symbols, up to 4, are placed at the beginning of each line of the message.
- The # if present on quote descriptor, will be replaced by two initials of addressee
- This line at dialog box is showed in OEM character set, to place special symbols, use ALT + 0 nnn ,or ALT + SHIFT + 0 nnn where nnn is the decimal number of the symbol.

# **Font Size**

- The message viewer uses on fixed pitch font with Code Page 860/850 character set.
- You can select among three font sizes.
- More options,on at next version...

# File Exit

- When exiting from  $\textit{UniQWK}\$  if you didn't read all messages, you can save the current position on the mail packet
- If all messages are marked "#" you will be asked to delete the .QWK packet.
- Your replies (.REP) is copied to upload directory on exit.

# File Open

- -Select the .QWK file to view.
- -Only one file can be open at a time.
- -You can't run *UniQWK* again to open other mail packet.

# File Close

- -This command closes all files and packs de replies in a .REP file.
- You can *save* your reading position to a next section if you didn't read all messages.

# File Delete

- -This command deletes the current .QWK file from the download directory.
- The replies and working files are not deleted. Only the *CLOSE* command remove all files from the working directory

# File Menu

Include<br/>SaveInsert a fileSave replyCancelCancel replyFontsSelect font

# File Include

- Use this command to include a file at current cursor position or replace selected text, if any.
- If the file is bigger than available space, file will be truncated.

# Save Reply

- Close editor, save the current reply.
- You can edit again a message at Reply List menu..

# **Cancel Reply**

- Close editor, purge current reply.
- No undo available...

#### **Font Select**

- Use this command to change the font or character size used into editor.
- If you checked *Use Fixed Fonts* at the <u>Options</u> menu, only fixed fonts will be available at dialog box.

**Warning:** When using proportional spaced fonts (non fixed), you may have lines with more than 80 characters, and this is annoying to others users.

#### **Edit Menu**

- The Edit menu includes commands that enable you to move text to and from the clipboard, to delete text, and to undo a previous editing operation.

-For more information, select the Edit menu command name.

<u>Undo</u> Cancels a previous operation.

Select All Selects all text

Cut Deletes text and moves it to the clipboard.

Copy Copies text to the clipboard.

Paste Moves text from the clipboard to the edit window.
Clear Deletes text without moving it to the clipboard.

Edit Header Change message header

### **Edit Select All**

- -Selects all text in a reply.
- Use this option to perform other editing actions, ex: copy reply to <u>Clipboard</u>

### **Edit Clear Command**

- Deletes selected text.
- -The deleted text are lost (not saved onto Clipboard).
- See <u>Cut</u> command

# **Edit Copy Command**

- Place a copy of selected text onto <u>Clipboard</u>.
- No change on original text.
- Previous Clipboard contents are lost.

### **Edit Cut Command**

- Deletes text and places it onto <u>Clipboard</u>.
- Previous Clipboard contents are lost.
- See <u>Clear</u>command

### **Edit Paste Command**

-This command places a copy of <u>Clipboard</u> contents at current cursor position, or replaces

the selected text, if any.

- No change on Clipboard contents.

### **Edit Undo Command**

-When available this command (not *grayed*) you can undo your last editing action, such as cut, delete, copy, etc.

### **Edit Header**

- Use this option to change subject, area or the addressee of your reply.
- Remember: some BBSs accepts messages with status *Private* only in *Private* area.
- The sender's name cannot be changed.

# Clipboard

Scratch area used for transfer data between applications.'

## QWK

Default extension of mail packets invented by Mark Herring (1987), This format is used by virtually all mail readers.

### **ANSI Message**

Message with format control sequences defined by ANSI (American National Standards Institute).
UniQWK assume as "ANSI Message" any message with ESCAPE (1Bh)

character.

# Code Page

Strange name used to designate the character set above 127.

#### **ANSI Character set**

### How to get rid of ..

To get rid of the advice box and the annoying tagline is as easy as heaving a coffee...

Just send \$30,00 (American Dollar) to:

UniKEY (R) Gold 435 Presidente Vargas Av Group 902/903 - Centro. Rio de Janeiro - Brazil CEP 20.075.005 Phone: (051) (021) 252-2976

We accept *Visa, Master Card* and *AMEX*. Use the form available at SENDME.TXT file.

Comments or sugestions are welcome, send it to UniKEY (above address).

#### **How to Uninstall**

To Uninstall this Mail Reader:

- 1 Delete files UNIQWK.EXE ,UNIQWK.HLP.and BCWTERM.FNT
- 2 Delete file UNIQWK.INI from Windows directory , don't forget to save your name and registration code if you have one.
- 3 Delete MRUNPACK.PIF and MRPACK.PIF from Windows directory.

UniQWK doesn't make any alteration on your windows files.

### **UniQWK Limits**

512 msg or 1Mb 512 - Messages:

- Areas: - Msg size - Replies

32 kb or 600 lines

#### OBS:

-This limits can be smaller under memory restriction.
-Some BBS may have restrictions on message size.

# Keyboard

Message Viewer Dialog Box Keys Window Keys Menu Keys Message View Keys

### **Internal Editor**

Cursor Movement Keys Editing Keys Text Selection Keys

## **Cursor Movement Keys**

| Key(s)                | Function                                              |
|-----------------------|-------------------------------------------------------|
| DIRECTION keys        | Moves the cursor left, right, up, or down in a field. |
| END or CTRL + RIGHT   | Moves to the end of a field.                          |
| HOME or CTRL + LEFT   | Moves to the beginning of a field.                    |
| PAGE LIP or PAGE DOWN | Moves up or down in a field, one screen at a time     |

# **Dialog Box Keys**

| Key(s)               | Function                                                                                          |  |  |
|----------------------|---------------------------------------------------------------------------------------------------|--|--|
| TAB                  | Moves from field to field (left to right and top to bottom).                                      |  |  |
| SHIFT+TAB            | Moves from field to field in reverse order.                                                       |  |  |
| ALT+letter           | Moves to the option or group whose underlined letter matches the one you type.                    |  |  |
| DIRECTION key        | Moves from option to option within a group of options.                                            |  |  |
| ENTER                | Executes a command button.  Or, chooses the selected item in a list box and executes the command. |  |  |
| ESC                  | Closes a dialog box without completing the command.                                               |  |  |
| ALT+DOWN ARROW       | Opens a drop-down list box.                                                                       |  |  |
| ALT+UP or DOWN ARROW | Selects item in a drop-down list box.                                                             |  |  |
| SPACEBAR             | Cancels a selection in a list box. Select/clear a check box.                                      |  |  |
| CTRL+SLASH           | Selects all the items in a list box.                                                              |  |  |
| CTRL+BACKSLASH       | Cancels all selections except the current selection.                                              |  |  |
| SHIFT+ DIRECTION key | Extends selection in a text box.                                                                  |  |  |
| SHIFT+ HOME          | Extends selection to first character in a text box.                                               |  |  |
| SHIFT+ END           | Extends selection to last character in a text box                                                 |  |  |

# **Editing Keys**

| Key(s)    | Function                                          |  |
|-----------|---------------------------------------------------|--|
| BACKSPACE | Deletes the character to the left of the cursor.  |  |
|           | Or, deletes selected text.                        |  |
| DELETE    | Deletes the character to the right of the cursor. |  |
|           | Or, deletes selected text.                        |  |

## Menu Keys

| Key(s)                                 | Function                                                                          |  |
|----------------------------------------|-----------------------------------------------------------------------------------|--|
| ALT                                    | Selects the first menu on the menu bar.                                           |  |
| Letter key                             | Chooses the menu, or menu item, whose underlined letter matches the one you type. |  |
| ALT+letter key                         | Pulls down the menu whose underlined letter matches the one you type.             |  |
| LEFT or RIGHT ARROW Moves among menus. |                                                                                   |  |
| UP or DOWN ARROW                       | Moves among menu items.                                                           |  |
| ENTER                                  | Chooses the selected menu item.                                                   |  |

## Message View Keys

| Key(s)              | Function                               |
|---------------------|----------------------------------------|
| Grey Plus (+)       | Select next message                    |
| Grey Minus ( - )    | Select previous message                |
| PAGE UP / PAGE DOWN | Moves up or down one screen at a time. |
| UP / DOWN ARROW     | Moves up or dows one line at a time.   |
| LEFT / RIGHT ARROW  | Selects previous/next message          |
| INSERT              | Choose Area                            |
| DELETE              | Choose Message                         |
| CTRL - E            | Enter a new message                    |
| CTRL - P            | Print current message                  |
| CTRL - R            | Reply current message                  |
| CTRL - S            | Save current message                   |
| CTRL - V            | List replies                           |

# **System Keys**

The following keys can be used from any window, regardless of the application you are using.

| Key(s)    | Function                                                                                   |
|-----------|--------------------------------------------------------------------------------------------|
| CTRL+ESC  | Switches to the Task List.                                                                 |
| ALT+ESC   | Switches to the next application window or minimized icon, including full-screen programs. |
| ALT+TAB   | Switches to the next application window, restoring applications that are running as icons. |
| ALT+PrtSc | Copies the entire screen to Clipboard.                                                     |
| CTRL+F4   | Closes the active window.                                                                  |
| F1        | Gets Help and displays the Help Index for the application.                                 |

## **Text Selection Keys**

| Key(s)                         | Function                                                                       |
|--------------------------------|--------------------------------------------------------------------------------|
| SHIFT+LEFT or RIGHT ARROW      | Selects text one character at a time to the left or right.                     |
| SHIFT+DOWN or UP               | Selects one line of text up or down.                                           |
| SHIFT+END                      | Selects text to the end of the line.                                           |
| SHIFT+HOME                     | Selects text to the beginning of the line.                                     |
| SHIFT+PAGE DOWN                | Selects text down one window.                                                  |
|                                | Or, cancels the selection if the next window is already selected.              |
| SHIFT+PAGE UP                  | Selects text up one window.                                                    |
|                                | Or, cancels the selection if the previous window is already selected.          |
| CTRL+SHIFT+LEFT or RIGHT ARROW | Selects text to the next or previous word.                                     |
| CTRL+SHIFT+UP or DOWN ARROW    | Selects text to the beginning (UP ARROW) or end (DOWN ARROW) of the paragraph. |
| CTRL+SHIFT+END                 | Selects text to the end of the document.                                       |
| CTRL+SHIFT+HOME                | Selects text to the beginning of the document.                                 |

## Window Keys

| Key(s)        | Function                                                                                                    |
|---------------|----------------------------------------------------------------------------------------------------|
| ALT+SPACEBAR  | Opens the Control menu for an application window.                                                                                                  |
| ALT+Hyphen    | Opens the Control menu for a document window.                                                                                                    |
| ALT+F4        | Closes a window.                                                                                                    |
| ALT+ESC       | Switches to the next application window or minimized icon, including full-screen programs.                                                         |
| ALT+TAB       | Switches to the next application window, restoring applications that are running as icons.                                                         |
| ALT+ENTER     | Switches a non-Windows application between running in a window and running full screen.                                                            |
| DIRECTION key | Moves a window when you have chosen Move from the Control menu.  Or, changes the size of a window when you have chosen Size from the Control menu. |